# Inloggen in Minddistrict met twee-staps-authenticatie

#### **Gebruik je Minddistrict via de internetpagina?**

Dan gaat het inloggen vanaf 15 maart 2021 met twee stappen. Behalve je wachtwoord moet je dan ook een code invoeren. Hiermee zijn jouw gegevens extra goed beveiligd. In dit document lees je hoe het inloggen met twee stappen werkt.

#### **Gebruik je Minddistrict via de app?**

Aan het inloggen via de Minddistrict-app verandert niets. Je gebruikt hiervoor de 5-cijferige pincode.

### Inloggen via de internetpagina vanaf 15 maart 2021

1. Je logt eerst in in Minddistrict (op de internetpagina) met je e-mailadres en je wachtwoord. Daarna krijg je het verzoek om de twee-staps-authenticatie in te schakelen. Voer nogmaals je wachtwoord in.

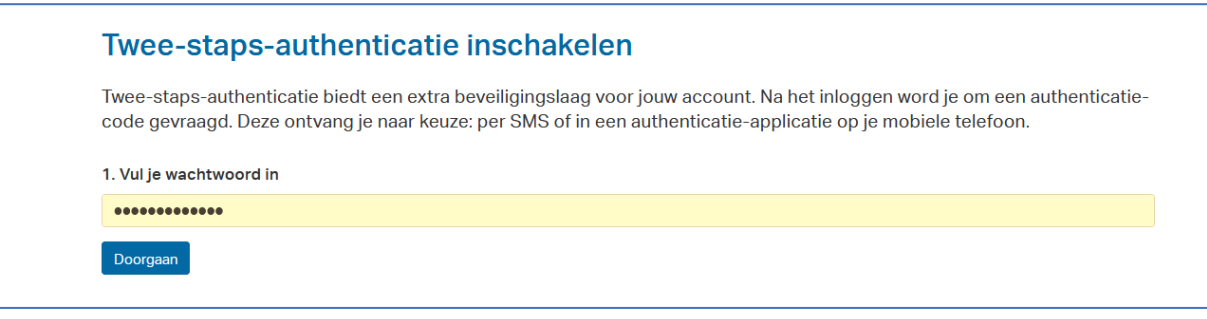

- 2. Maak de keuze wat de tweede stap moet zijn en hoe je dus wilt authentiseren:
	- via **SMS met code**
	- Door gebruik te maken van een gratis **Authenticatie-applicatie** (bijvoorbeeld de Microsoft Authenticator, Google Authenticator of Last Pass Authenticator). Deze apps maken dan de codes aan.

Beide authenticatie opties leggen we in deze handleiding uit.

### Authenticatie instellen via SMS met code

1. Selecteer 'SMS met code' en klik op doorgaan.

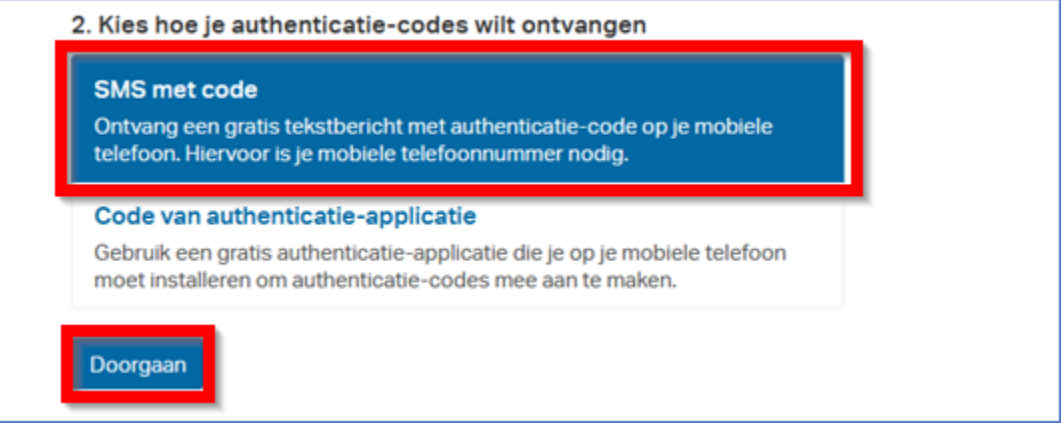

*Heb je hulp nodig bij deze nieuwe manier van inloggen? Neem dan contact op met je behandelaar/begeleider.* Pagina **1** van **6** 25/2/2021

2. Kies je voor authenticatie via SMS met code, vul dan je mobiele telefoonnummer in.

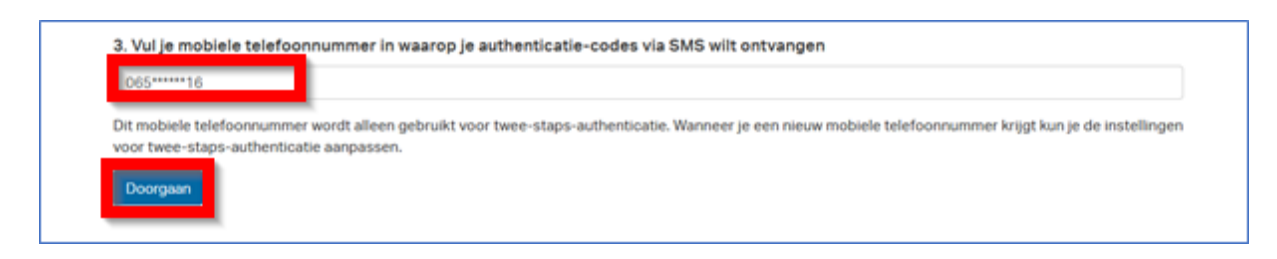

3. Na het invoeren van het mobiele telefoonnummer, ontvang je een SMS met een code. Hiermee stel je de twee-staps-authenticatie in. Vul de code in en klik op 'Twee-staps-authenticatie' instellen.

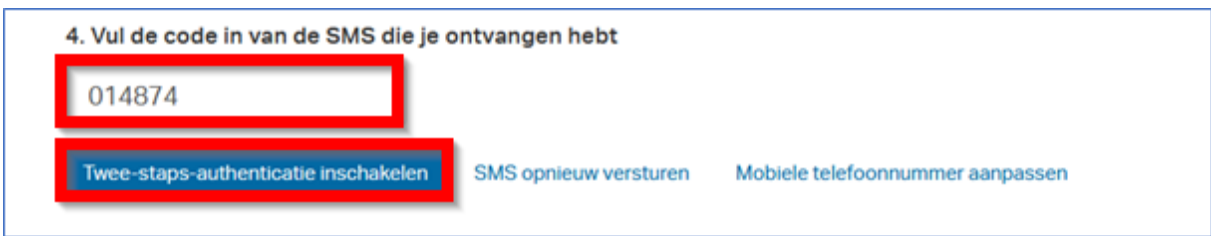

## Authenticatie instellen via code van authenticatie-applicatie (app)

1. Selecteer 'Code van authenticatie-applicatie' en klik op doorgaan.

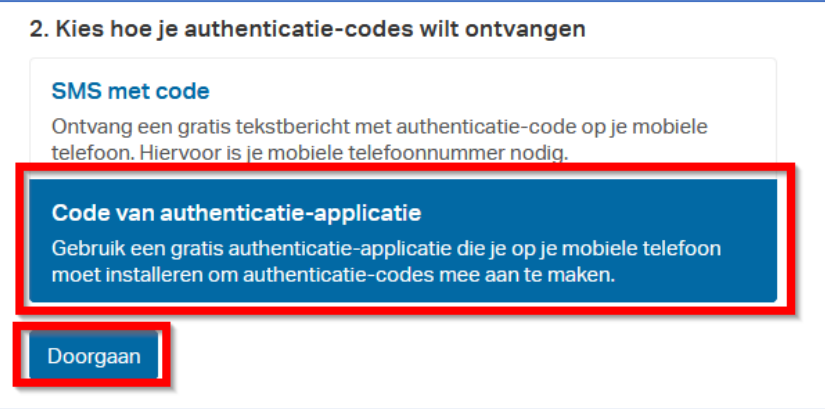

- 2. Heb je nog geen Authenticator app op je smartphone/tablet, download dan een Authenticator app uit de App Store/Google Play. Bijvoorbeeld:
	- Microsoft Authenticator (Android, iOS, Windows Phone)
	- Google Authenticator (Android, iOS)
	- LastPass Authenticator (Android, iOS, Windows Phone)
- 3. Open de Authenticator app en scan de QR-code die wordt getoond. Op onderstaande afbeelding is de Google Authenticator gebruikt.
	- a. Klik op 'Configuratie starten'
	- b. Klik op 'Streepjescode scannen'

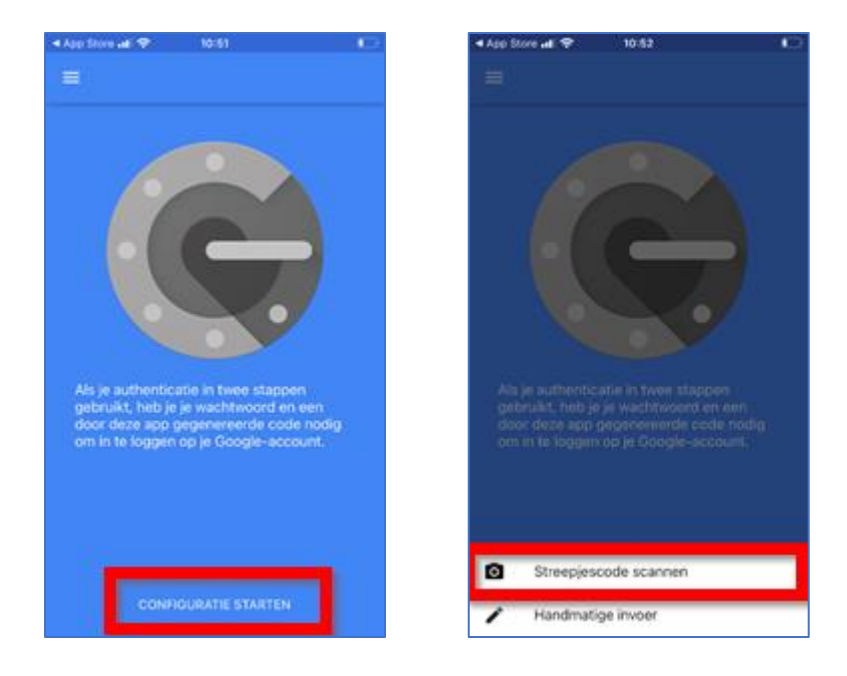

c. Scan met je mobiele telefoon de QR-code die in beeld is. Klik op doorgaan.

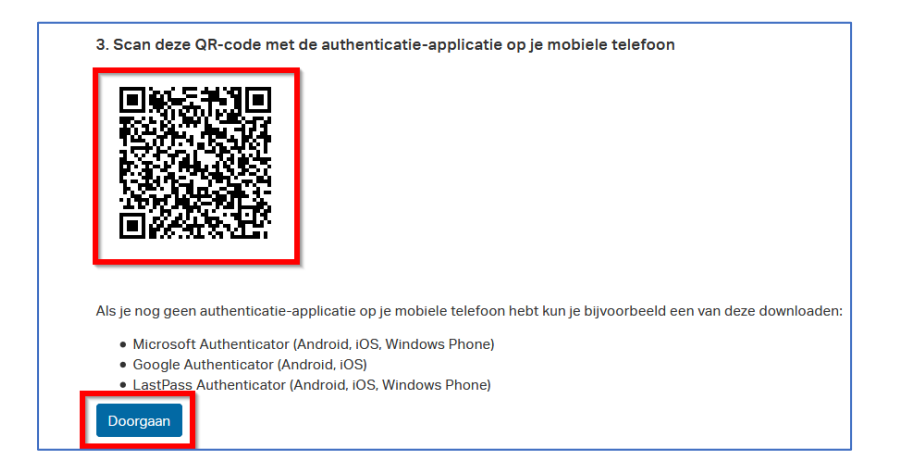

d. Op de Authenticator app wordt nu een code getoond. Elke code is 30 seconden geldig. Je krijgt dus 30 seconden de tijd om de code in te voeren. Na 30 seconden wordt weer een nieuwe code getoond.

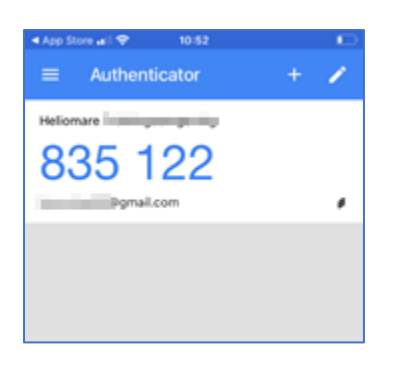

e. Vul de code in die wordt getoond op de Authenticatie-app. Zo rond je het inschakelen van de twee-staps-authenticatie af.

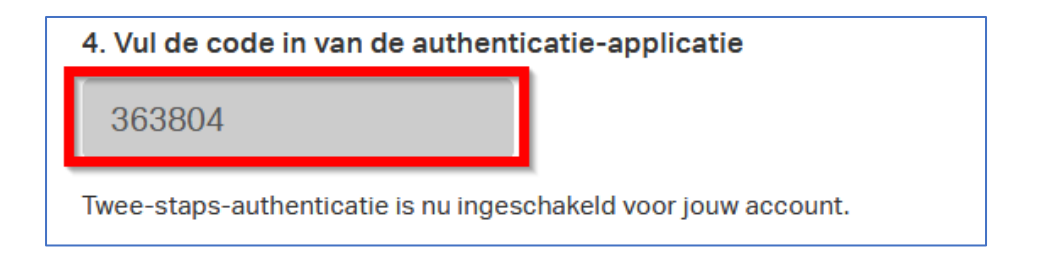

### **Herstelcodes**

1. Nadat je voor de eerste keer de code hebt ingevoerd (via SMS of de authenticator-app), zie je zes herstelcodes in beeld. **Bewaar** deze codes goed. Kopieer en plak deze codes naar een bestand, schrijf de herstelcodes op of print deze uit. Deze codes heb je nodig als je bijvoorbeeld je mobiele telefoon kwijt bent. Dan kan je zonder telefoon alsnog inloggen met één van deze herstelcodes.

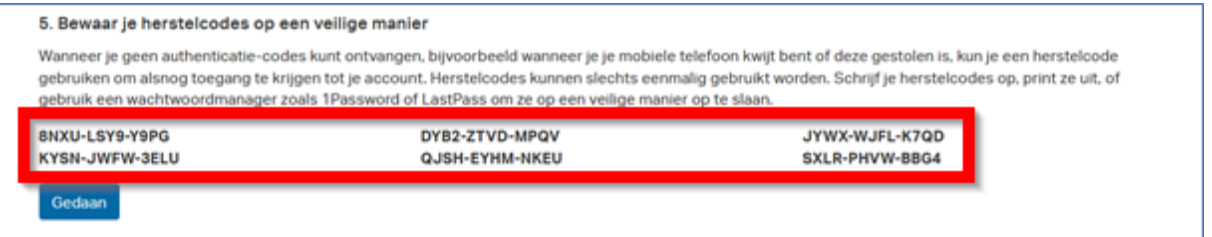

2. Wanneer je de herstelcodes hebt bewaard, kan je de procedure afronden door op 'Gedaan' te klikken.

### Inloggen met de extra code

1. De volgende keren wanneer je gaat inloggen, krijg je na het invoeren van je wachtwoord een melding dat je de Authenticatie code van de SMS of van de authenticatie-applicatie moet invullen.

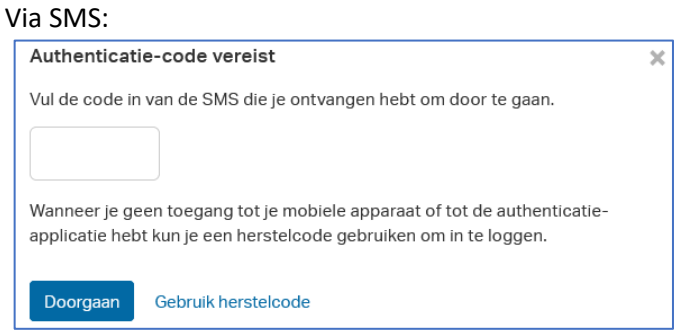

Via Authenticatie-applicatie: open de Authenticator app voor de code die je moet invullen.

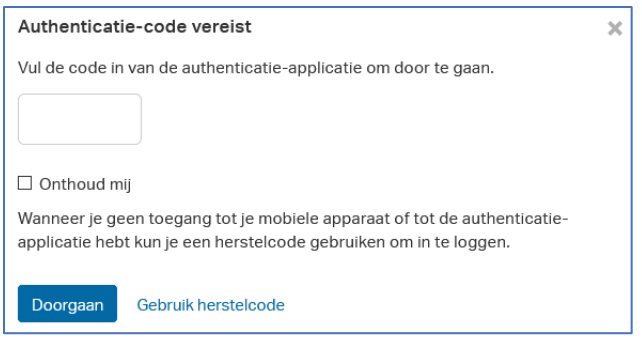

## Instellingen van twee-staps-authenticatie beheren

1. Wanneer je bent ingelogd via de webbrowser: klik rechtsboven op je eigen profiel om bij je Instellingen te komen. Klik vervolgens op 'Twee-staps-authenticatie'.

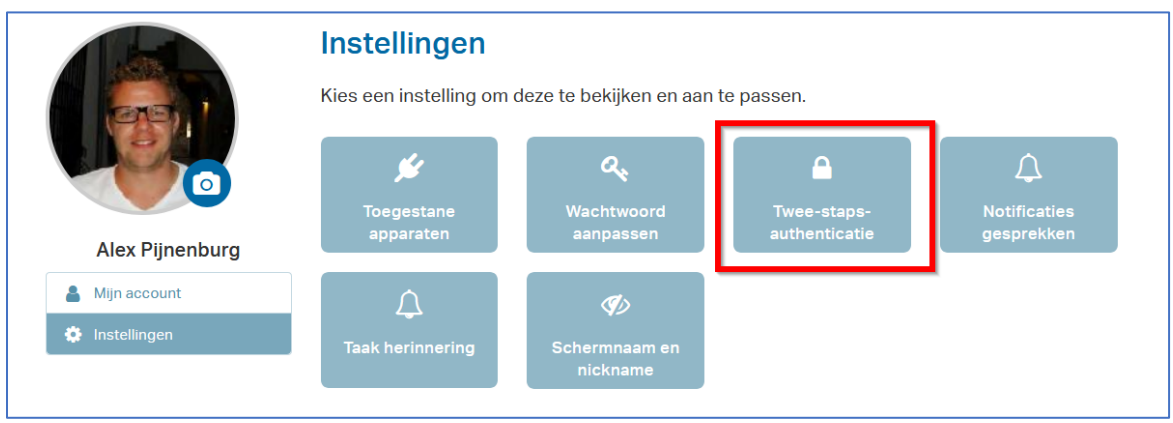

2. Vanuit het 'Twee-staps-authenticatie' menu kan je de instellingen voor de authenticatie aanpassen. Ook kan je aangeven hoe lang de extra toegangscontrole geldig is. Zie de afbeelding op de volgende pagina.

Wanneer je bijvoorbeeld '1 week' selecteert, ontvang je pas één week later weer een extra sms code bij het inloggen. Log je opnieuw in voordat de week voorbij is, dan is alleen je e-mailadres en wachtwoord voldoende. Deze keuze mag je zelf maken.

Let op: het onthouden van de code werkt maar op één apparaat. Als je bijvoorbeeld een dag later vanaf een andere pc wilt inloggen, dan gebruik je opnieuw de tweede code.

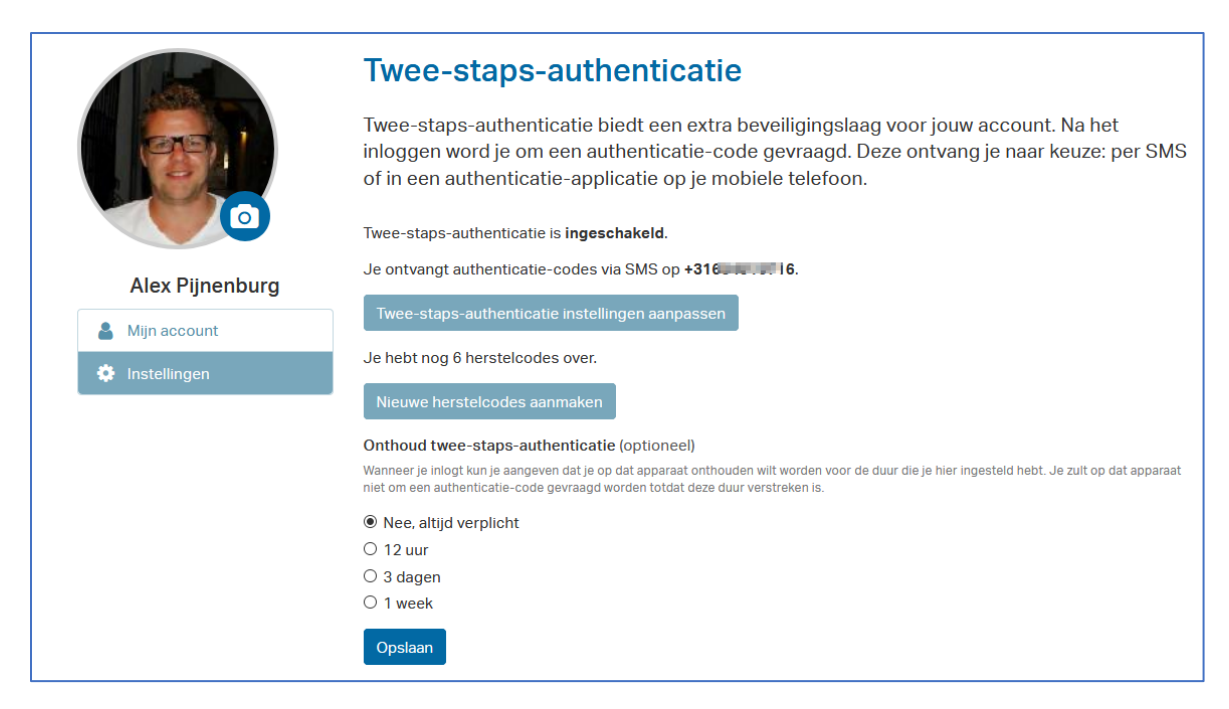

3. Als je in je instellingen hebt gekozen om de extra toegangscode te onthouden (zie stap 2), dan moet je steeds bij het inloggen als je de code invoert ook het 'Onthoud mij' hokje aanvinken.

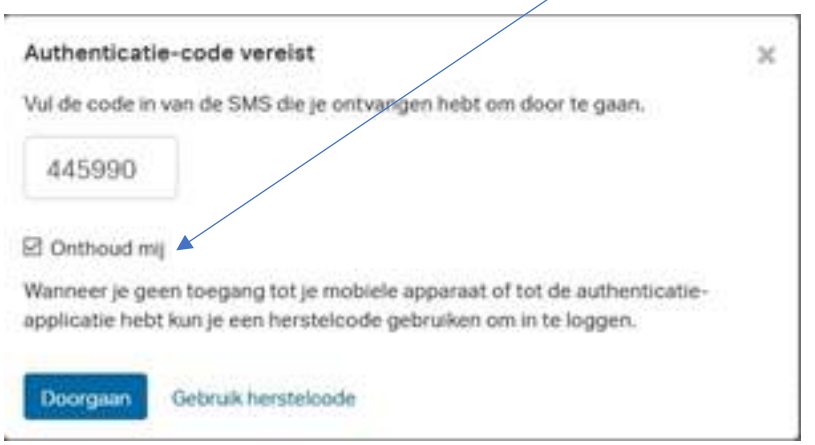

4. Als je alle herstelcodes hebt gebruikt, kan je via dit 'Twee-staps-authenticatie' menu ook nieuwe herstelcodes aanmaken. Zijn de herstelcodes op en worden er dus geen nieuwe herstelcodes aangemaakt? Vraag dan aan je behandelaar/begeleider of IrisZorg de twee-staps-authenticatie wil resetten.